# **מדריך למשתמש ל-Manager Display Dell**

## **סקירה כללית**

Manager Display Dell הוא יישום Windows לניהול צג או קבוצת צגים. יישום זה מאפשר כוונון ידני של התמונה המוצגת, הקצאת הגדרות אוטומטיות, ניהול צריכת החשמל, סיבוב התמונה ותכונות נוספות בדגמים נבחרים של Dell. לאחר ההתקנה, Display Dell Manager יפעל בכל הפעלה של המערכת ויוסיף סמל למגש ההודעות. ניתן להציג פרטים אודות הצגים המחוברים על ידי העברת הסמן מעל לסמל שבמגש ההודעות.

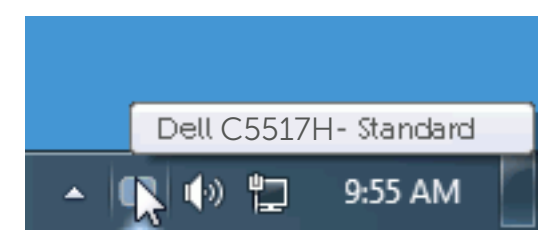

## **שימוש בתיבת הדו-שיח Settings Quick( הגדרות מהירות(**

לחיצה על סמל Manager Display Dell במגש ההודעות תפתח את תיבת הדו-שיח הגדרות מהירות. אם מחוברים מספר צגי Dell למערכת, ניתן לבחור צג ספציפי מהתפריט. בתיבת הדו-שיח הגדרות מהירות ניתן לכוונן בנוחיות את רמות הבהירות והניגודיות של הצג, ניתן לבחור ידנית מצבים קבועים מראש או לבחור מצב אוטומטי, וכן לשנות את הרזולוציה.

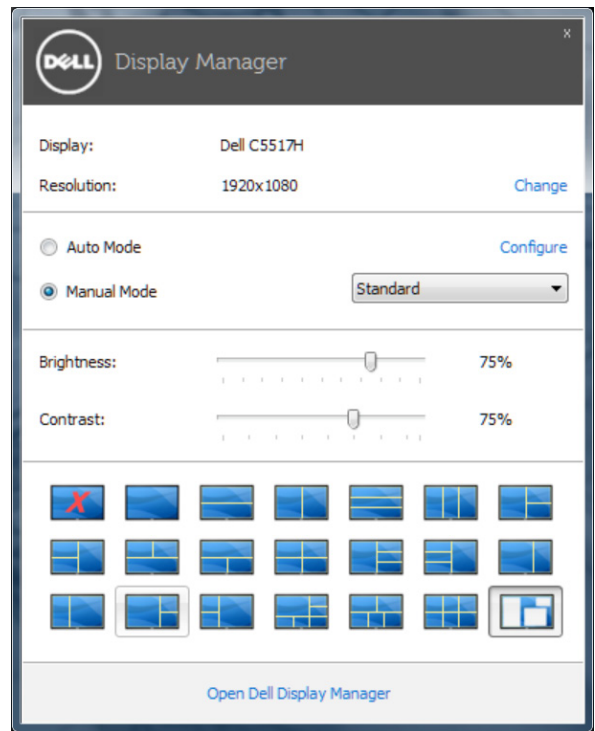

מתיבת הדו-שיח הגדרות מהירות ניתן גם לגשת אל ממשק המשתמש המתקדם של Dell Manager Display ולהפעיל ממנו תכונות בסיסיות, להגדיר מצב אוטומטי ולגשת לתכונות נוספות.

#### **הגדרת תכונות תצוגה בסיסיות**

ניתן להחיל ידנית מצב קבוע מראש מהתפריט בכרטיסייה בסיסי. לחלופין, ניתן לאפשר גם מצב אוטומטי. מצב אוטומטי מחיל אוטומטית מצבים מוגדרים מראש כאשר יישומים מסוימים פעילים. בכל פעם שהמצב המוגדר מראש משתנה תופיע במסך הודעה למשך זמן קצר.

ניתן לכוונן גם את ערכי הבהירות והניגודיות של הצג בכרטיסייה בסיסי.

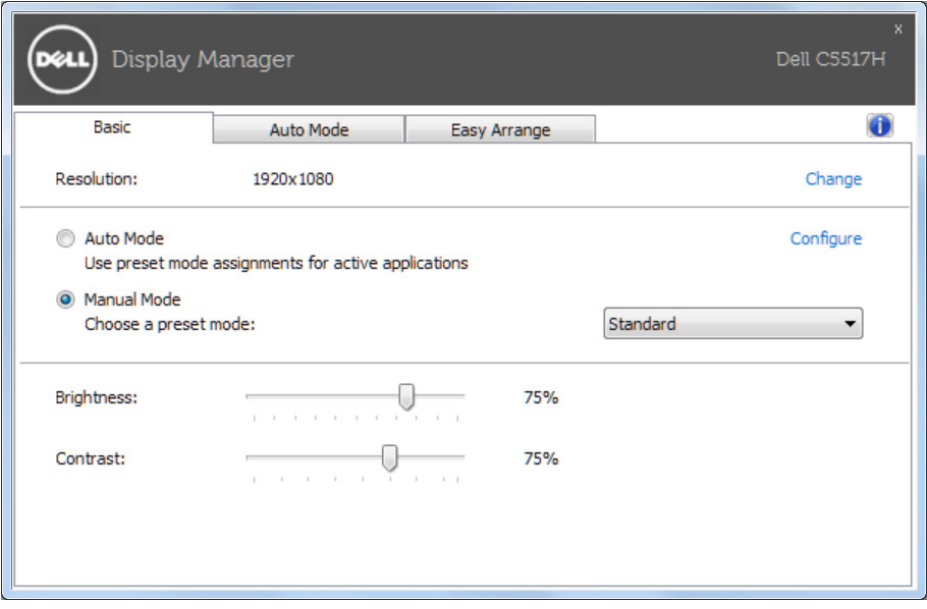

### **הקצאת מצבים מוגדרים מראש ליישומים**

הכרטיסייה מצב אוטומטי מאפשרת לך לשייך מצב מוגדר מראש ליישום ספציפי ולהחיל אותו אוטומטית. כאשר מצב אוטומטי זמין, Manager Display Dell יעבור אוטומטית למצב המוגדר מראש המתאים כל עוד היישום המשויך מופעל. המצב מוגדר מראש המשויך ליישום ספציפי עשוי להיות זהה בכל הצגים שמחוברים למחשב, או שונה בין צגים שונים.

התצורה של Manager Display Dell מוגדרת מראש עבור יישומים נפוצים רבים. כדי להוסיף יישום חדש לרשימת השיוכים, פשוט גרור את היישום משולחן העבודה, מתפריט ההתחלה של Windows או ממקום אחר כלשהו, ושחרר אותו ברשימה הנוכחית.

**הערה:** שיוכים של מצב מוגדר מראש המיועדים לאצוות של קבצים, קובצי בתסריט וטוענים, כמו גם לקבצים שאינם קובצי הפעלה, כגון ארכיוני zip או קבצים ארוזים, אינם נתמכים ולא יפעלו.

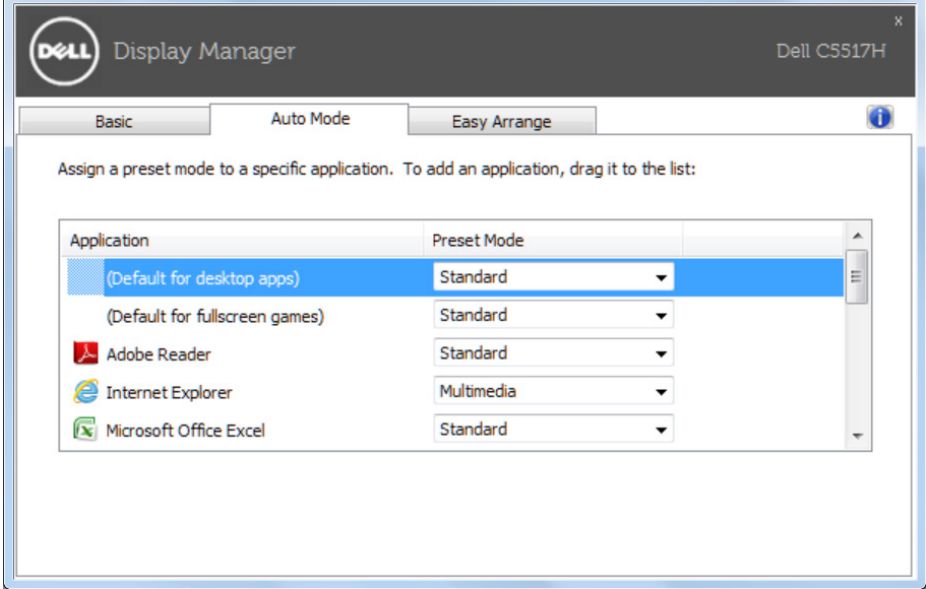

## **סידור חלונות באמצעות Arrange Easy**

חלק מהדגמים של Dell כוללים את Arrange Easy, אשר מאפשר לסדר את שולחן העבודה של הצג שנבחר בהתאם לפריסות מוגדרות מראש או אישיות של חלונות. כאשר מפעילים את Arrange Easy, ניתן למקם מחדש ולשנות את הגודל של חלונות אוטומטית כך שימוקמו באזורים ספציפיים בפריסת החלון.

כדי להתחיל להשתמש ב-Arrange Easy, בחר צג יעד ואת אחת מהפריסות המוגדרות מראש. האזורים של אותה פריסה יוצגו לרגע בצג. לאחר מכן, גרור חלון פתוח לאורך הצג. בזמן גרירת החלון, פריסת החלונות הנוכחית תוצג ובכל פעם שהחלון יעבור מעל אזור פעיל הוא יסומן. בכל שלב ניתן לשחרר את החלון באזור הפעיל. גודלו ישתנה אוטומטית והוא ימוקם כך שימלא את כל האזור הזה.

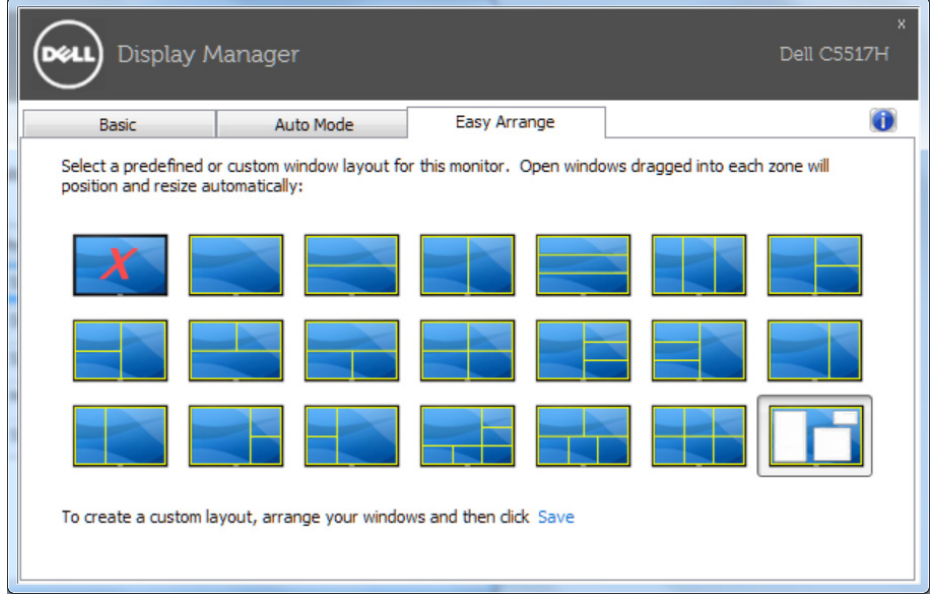

כדי ליצור פריסה אישית של חלונות, יש לבחור את הגודל והמיקום של עד 10 חלונות בשולחן העבודה ולאחר מכן ללחוץ על הקישור 'שמור' ב-Arrange Easy. הגודל והמיקום של החלונות נשמר בתור פריסה אישית והסמל של פריסה אישית ייווצר.

**הערה**: היישום שמאכלס כל חלון לא נשמר בפריסה האישית. רק הגודל והמיקום של החלונות נשמרים.

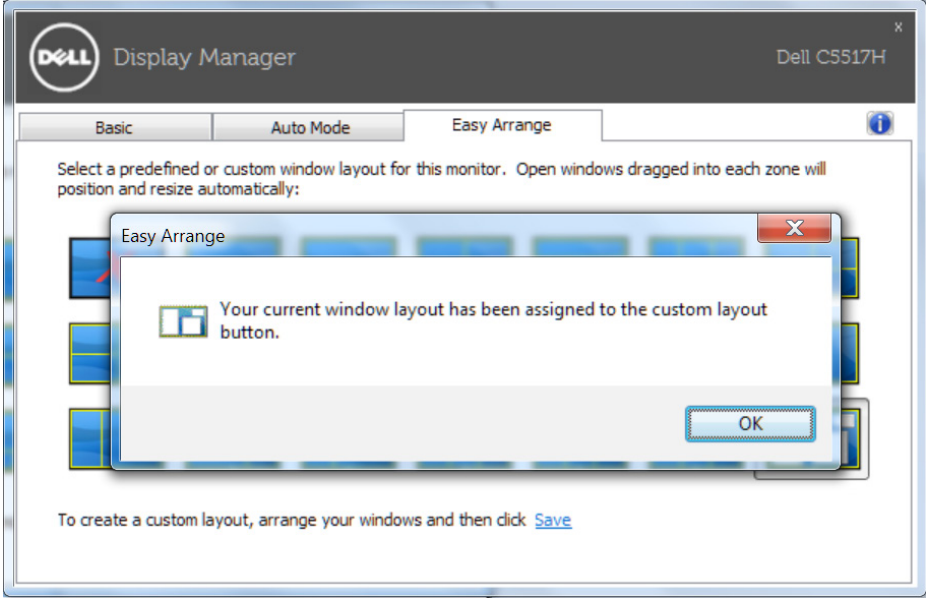